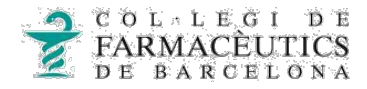

## **COM SIGNAR DIGITALMENT UN DOCUMENT PDF AMB L'ADOBE READER DC**

**1.** Obrim el fitxer PDF que acabem de descarregar amb l'Adobe Reader DC.

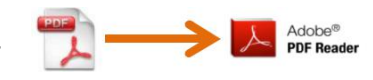

Si no tenen l'Adobe Reader DC instal·lat, se'l podran descarregar: <https://get.adobe.com/es/reader/>

**2.** Un cop obert el document, per signar-lo digitalment, hem de fer clic a "Herramientas" (situat a la part superior esquerra) i s'obrirà una nova pestanya, en la qual escollirem l'opció "Certificados".

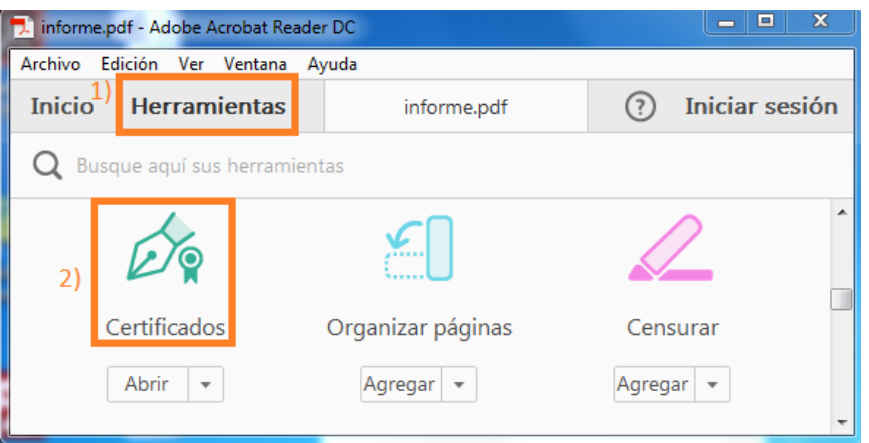

**3.** Després d'escollir "Certificados", hem de seleccionar "Firmar digitalmente" .

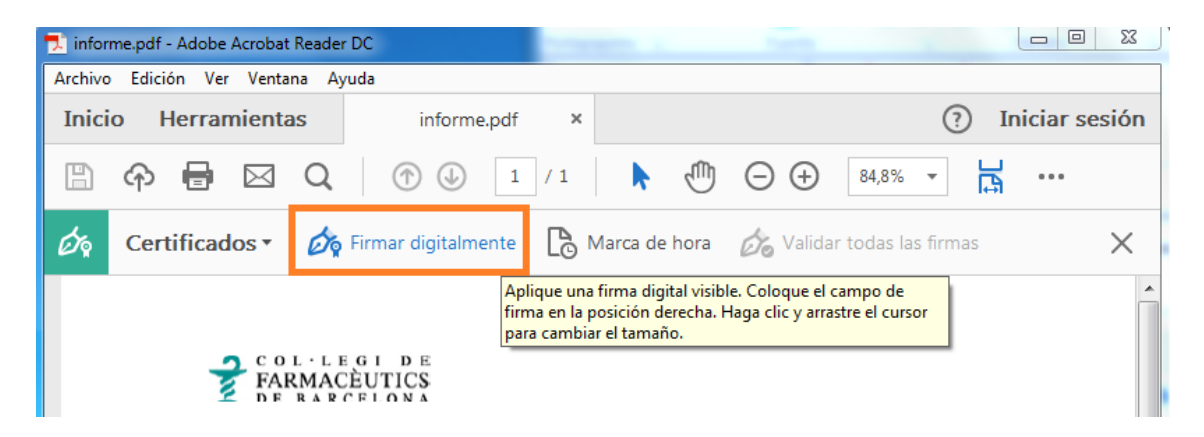

**4.** Apareixerà un requadre amb el qual haurem de marcar la zona on vulguem que quedi la signatura.

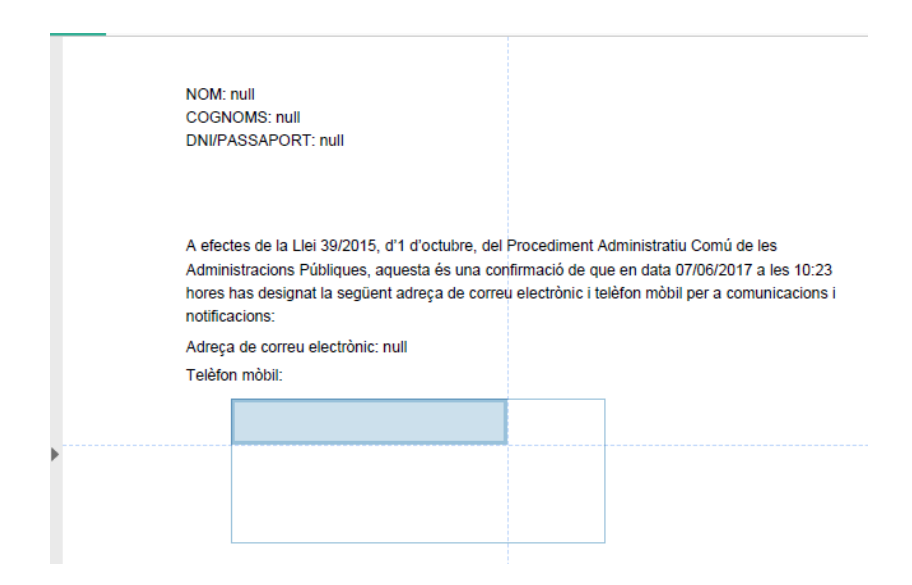

**5.** Apareixerà una nova pestanya on hi haurà tots els certificats, s'haurà d'escollir el que estigui posat al lector i es vulgui per a signar el document i s'haurà de fer clic a "Continuar"

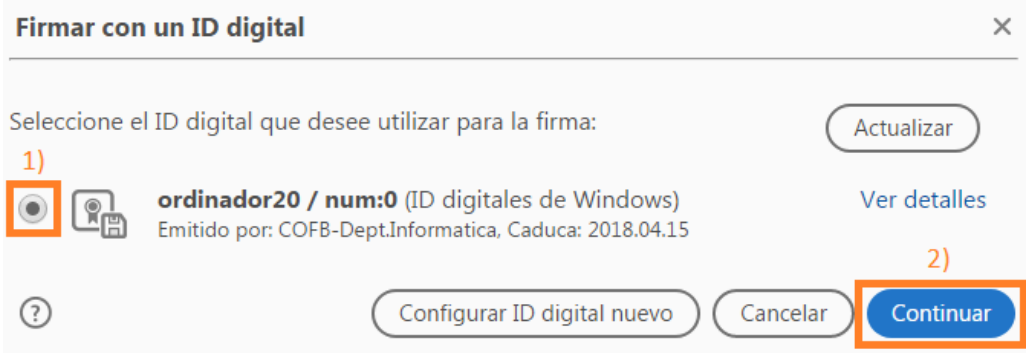

**6.** Quan s'hagi fet clic a "continuar", per a signar el pdf s'haurà de fer clic a "Firmar". Abans o després, ens apareixerà una nova pestanya, en la qual haurem de posar el pin del certificat.

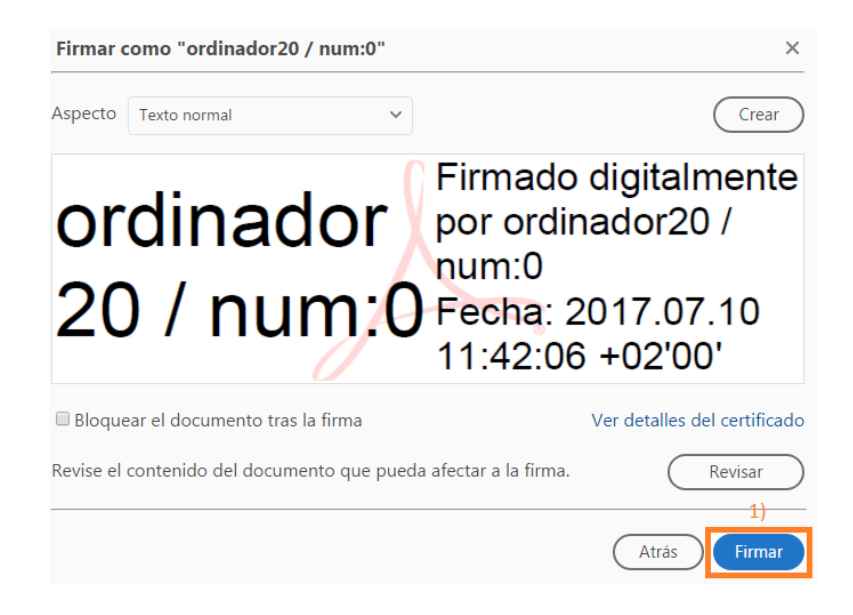

**7.** Per guardar el document signat, tindrem dues opcions: una d'elles és reemplaçar-lo, és a dir, guardar-lo al mateix lloc i amb el mateix nom amb el qual l'havíem guardat amb anterioritat, i l'altre opció és guardar el document signat canviant-li el nom.

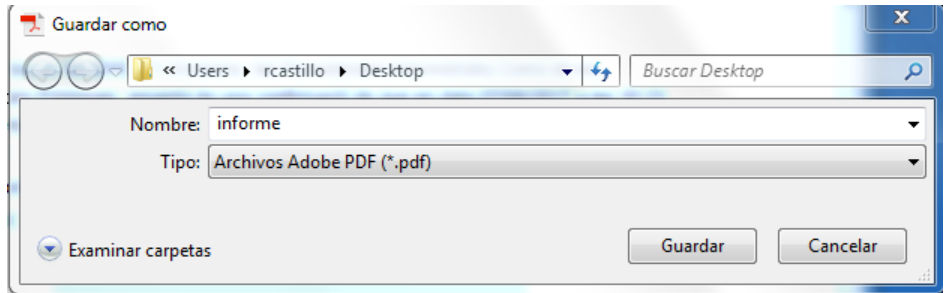

**8.** Finalment recomanem validar la signatura, fent clic amb el botó dret a sobre d'aquesta i escollint l'opció "Validar firma".

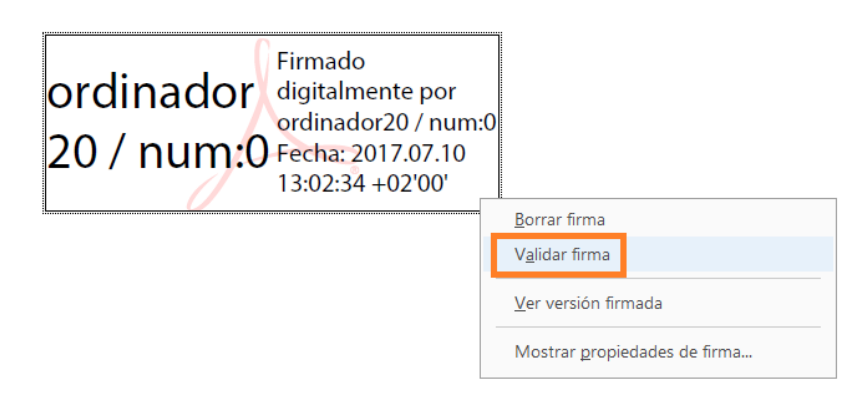

\*Si apareix un missatge que diu que la firma és desconeguda o invàlida, s'ha de fer clic a "Propiedades de la firma" .

![](_page_3_Picture_0.jpeg)

**9.** A la següent pestanya haurà de fer clic a "mostrar certificado de firmante..."

![](_page_3_Picture_28.jpeg)

i s'obrirà una altre pestanya on apareixerà varies configuracions sobre el certificat, haurà de situar-se a "Confianza" i "Agregar a certificados de confiança...".

![](_page_3_Picture_29.jpeg)

**10.** A la següent pestanya s'ha de marcar on posa "Utilizar este certificado como raíz de confiança", a "Documentos certificados" i s'ha de fer clic a "Aceptar".

![](_page_4_Picture_53.jpeg)

 **11.** Ja tenim el nostre document signat digitalment.

![](_page_4_Picture_54.jpeg)

- **12.** Si l'heu d'enviar per correu electrònic, s'han de seguir els següents passos:
	- 1. Obrir el nostre compte de correu electrònic
	- 2. Fer un nou e-mail amb el destinatari que es vulgui
	- 3. Adjuntar el document que acabem de signar
	- 4. Enviar.